### **Parts Checklist**

Remember to save your sales receipt and original packaging in case you ever need to ship your telephone for warranty service. Check to make sure the telephone packaging includes the following:<br>1. Telephone Base 6. AC Adapter

- 1. Telephone Base 6. AC Adapter<br>2. Telephone Handset 7. USB Cable
- 2. Telephone Handset 7. USB Cable<br>3. Battery Compartment Cover 8. Telephone Cable

- සැප

- 3. Battery Compartment Cover<br>4. Batteries
- 
- 

 $\bigcap$ 

9. VTech CDROM – Software and 5. Belt Clip User Documentation

vtech

 $\overline{\text{exp}}$ 

10. Quick Start Guide

### **Installing the Software**

Before continuing, make sure the batteries in the handset are fully charged.

- 1. Insert the CDROM and wait for the opening screen to be displayed. If the software installation program does not automatically start, you will need to launch it manually. From your desktop, double click **My Computer**, double click your **CD-ROM Drive**, and then double click "**vtech\_broad band\_7100.exe**".
- 2. Click the **Begin Installation** button.

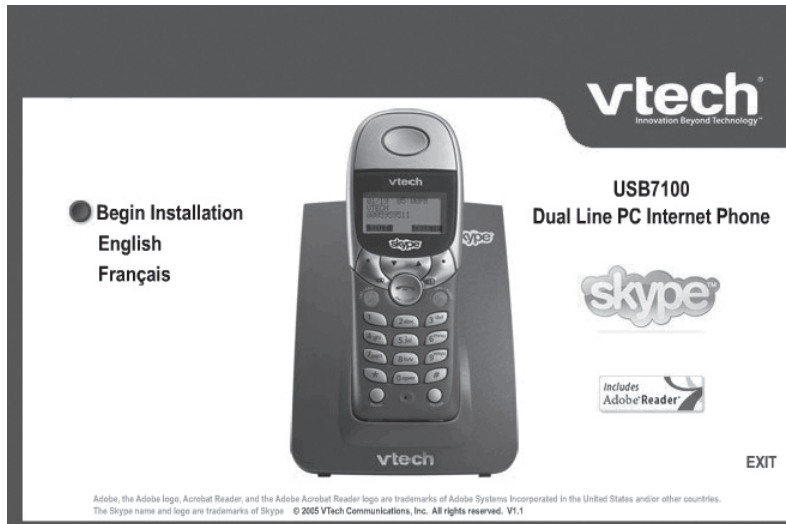

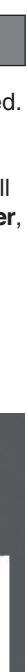

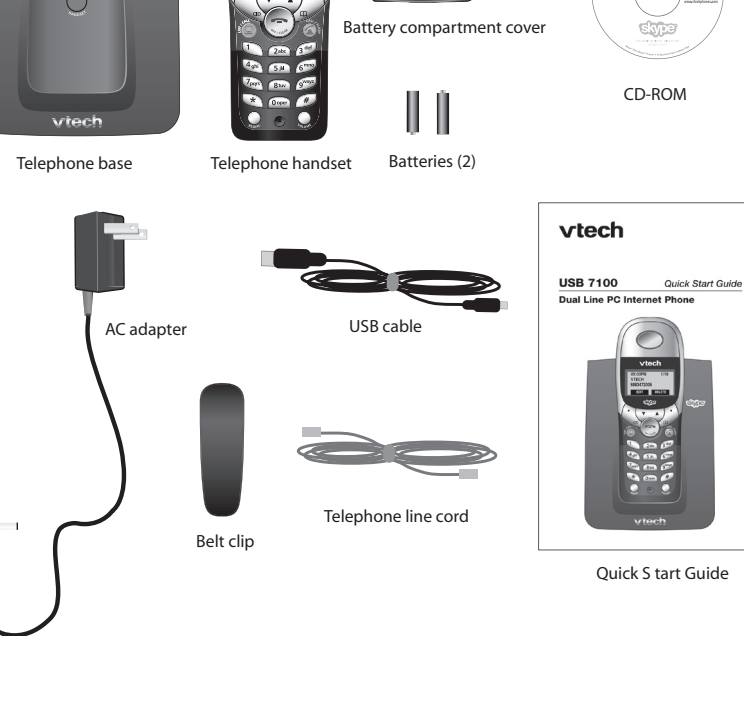

Battery compartment cover

### **Installing Handset Batteries**

1. Insert the supplied batteries in to the handset.

- **Caution: Do not use alkaline batteries.** Use only the batteries that came with your telephone. To purchase replacement batteries, visit us on the web at www.vtechphones.com or call our Customer Support Center at 888-347-2005. In Canada, call 888-211-2005 or visit www.vtechcanada.com.
- 2. Replace the battery cover by sliding it upwards.
- 3. Place the handset in the base to charge the batteries. Charge the batteries for at least 15 hours before first use.

### **Note: The LCD will be blank until the batteries are charged enough**

### **Installing the Telephone Base**

# **to activate it.**

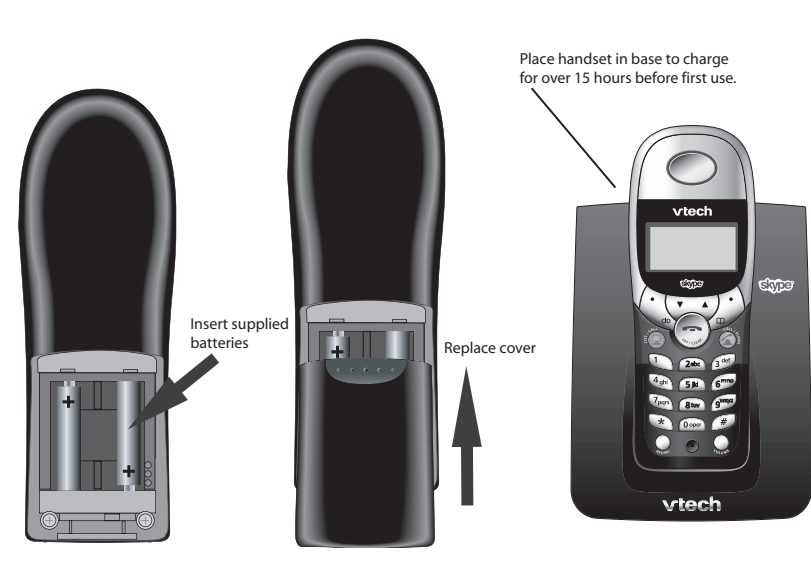

Install the base as shown in the diagram below. Choose a location away from electrical equipment, such as television sets or microwave ovens. Avoid excessive heat, cold, dust or moisture.

After connecting the telephone base to an available USB port on your computer, Windows<sup>®</sup> will automatically detect and install the appropriate drivers.

Underside of telephone base

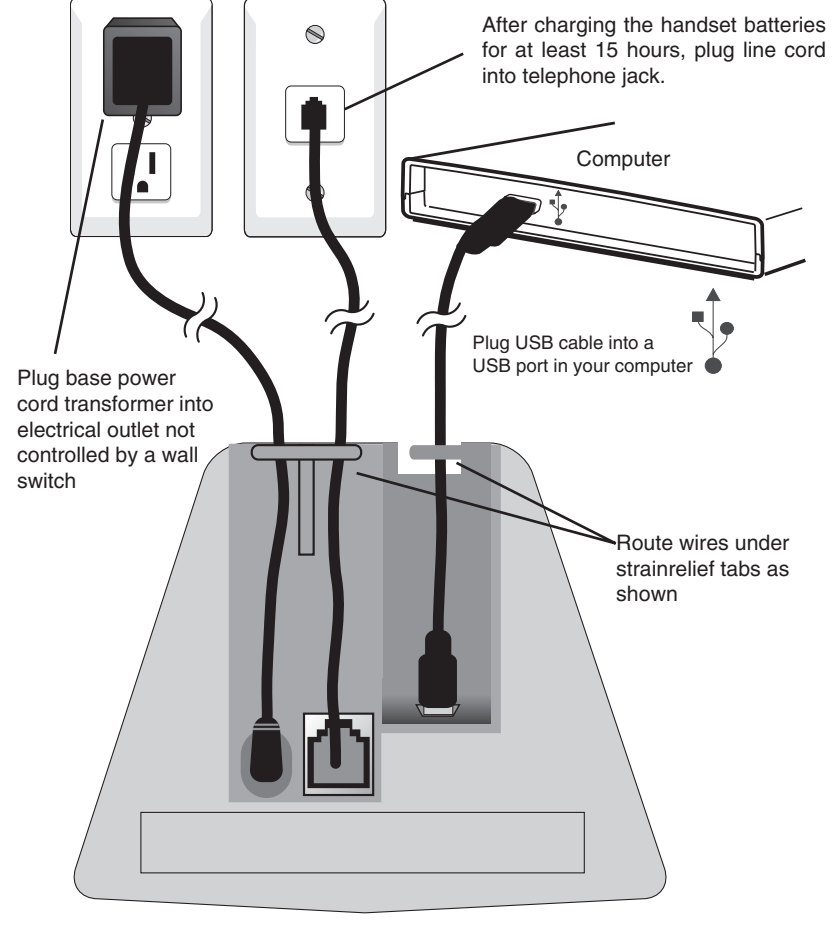

# **vtech**

## **USB 7100 Quick Start Guide**

### **Dual Line PC Internet Phone**

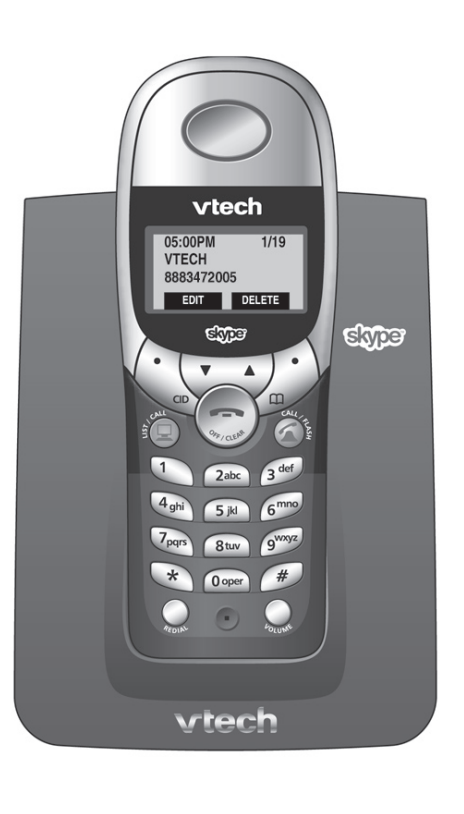

Press to scroll up in menus. While entering names or numbers, press to move the cursor to the right.

### **SOFTKEY**

Press a softkey to select an option displayed just above the key.

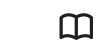

Press to display Phonebook entries.

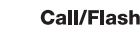

Press to make or answer a telephone call. During a call, press to answer an incoming call, if Call Waiting is activated.

Volume

Press to adjust listening volume.

 Adobe Reader is required to view the USB7100 User Manual. It is likely that you already have it installed on to your computer. If you don't, click the Adobe Reader button to start the Setup Wizard. Follow the instructions on screen to complete the installation.

5. Click **Exit** to close the Installation CD screen.

The Cordless Phone Suite Software will display the status of the usb7100. All items checked means the phone is ready to use. From the Cordless Phone Suite software, you can find the user manual and check for software updates.

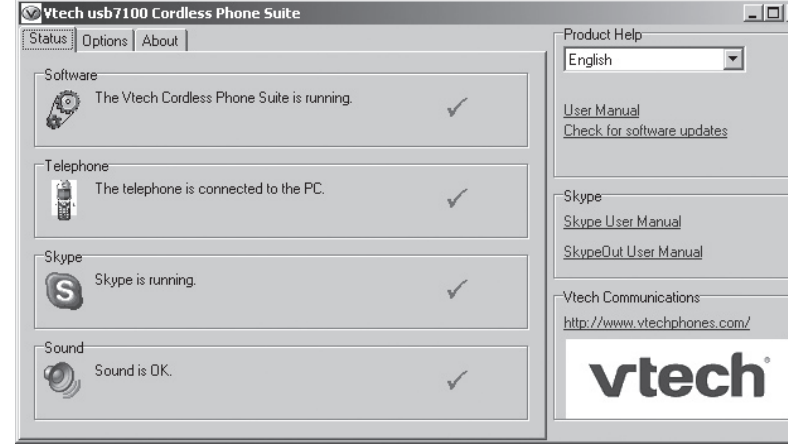

- 3. Click the button to download and install Skype. Instructions to download the software and start the installation are provided on the web page. Follow the instructions in the Setup Wizard to complete the installation. The first time Skype is launched you will have the option to create an account, if you don't already have one.
- 4. After completing the Skype installation, click the button to download and install the VTech Cordless Phone Suite software. Instructions to download the software and start the installation are provided on the web page.

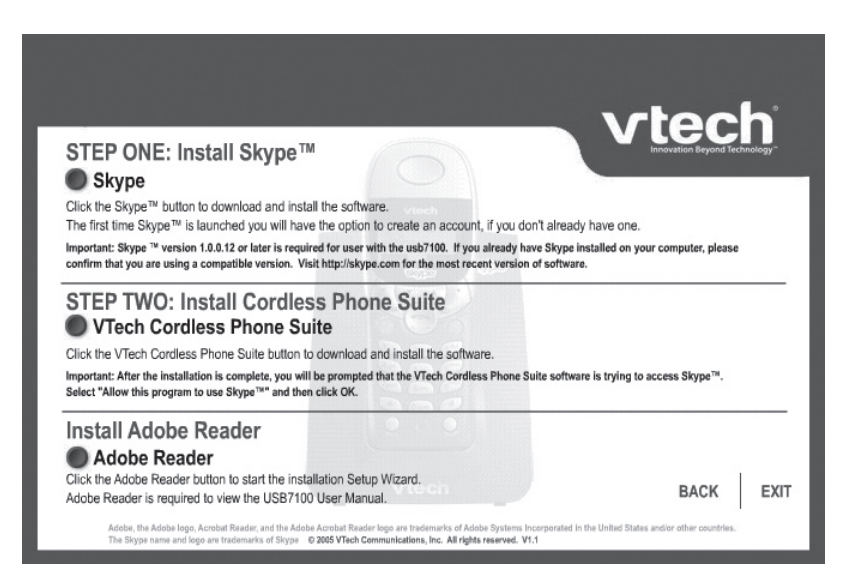

Once the applications have been installed, you will be prompted that the VTech Cordless Phone Suite software is trying to access Skype. Select **Allow this program to use Skype** and then click **OK**.

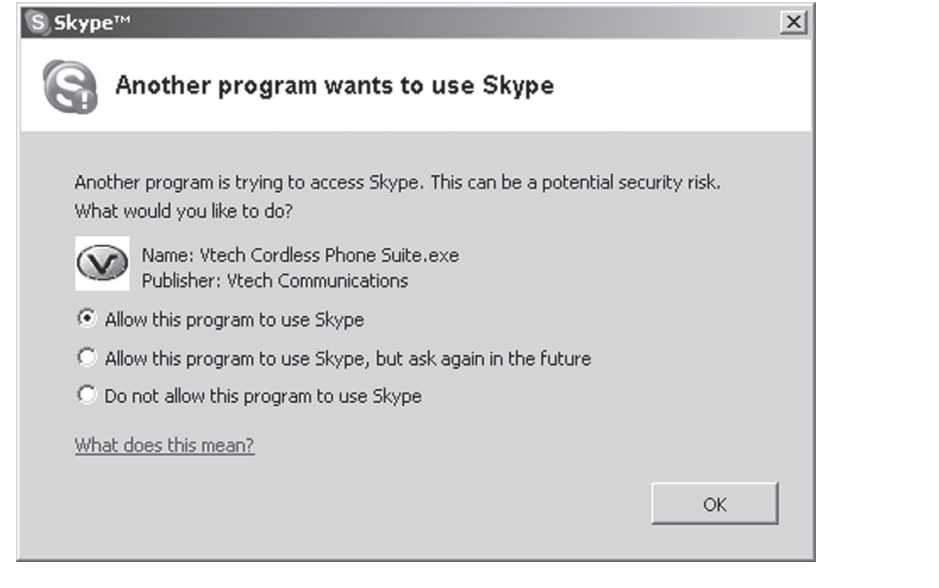

**Handset Quick Reference Guide**

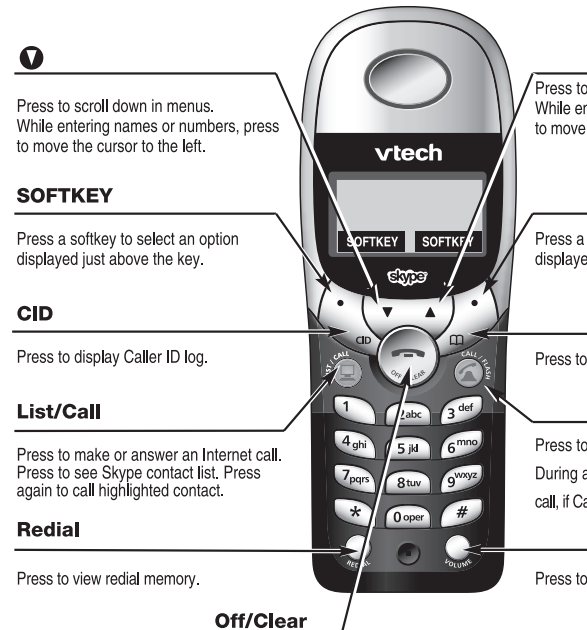

During a call, press to hang up. While using menus, press to cancel an operation, back up to the previous menu, or exit the menu display.